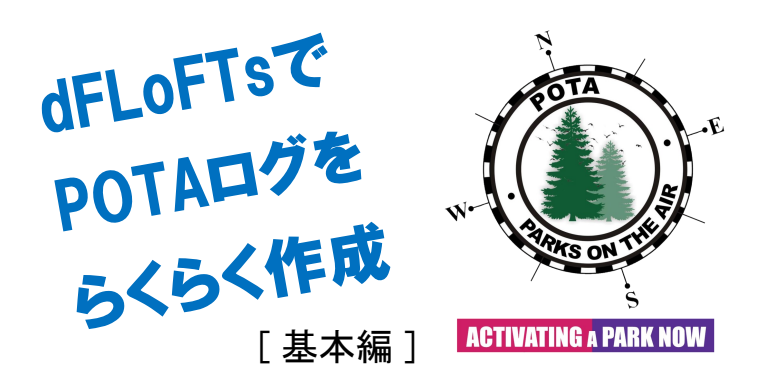

POTA(Parks On The Air)では、Activationの成否に関わらず、 ログの提出が義務付けられています。ログはPOTAサイト上で手 動で入力することもできますが、FT8のようなデジタルモードで 通信した場合は、交信相手の数も多く、また手動での登録は手 間がかかりますし、入力ミスなどがあり正確性も欠きます。

そこでオススメしたいのが、JA1CTC局がSOTA向けに作成さ れた変換ツール「dFLoFTs」です。このツールはWSJT-Xや JTDXのログファイル(wsjtx\_log.adiとwsjtx.log)から、SOTAや TurboHAMLOG、LoTWやeQSLに加えて、POTA提出用のログ ファイルにも変換できます。大まかな流れは次の通りです。

- 1 Web ブ ラ ウ ザ ー で、dFLoFTs( [https://little-ctc.com/](https://little-ctc.com/wp_html/dflofts.html) [wp\\_html/dflofts.html](https://little-ctc.com/wp_html/dflofts.html) )を開く
- 2■Activationの日付(協定世界時:UTC)を指定
- 3■Activationで使った端末のadiファイルかlogファイルを選択
- 4■開始・終了時刻を指定しActivationのログだけに絞り込む
- 5■Activation時に使用したコールサイン、4桁の公園番号 (JA-XXXXの「XXXX」)など、必要な情報を入力・指定
- 6■すべて指定できたら「Logfile transform Star」を押す
- 7■完了したら「POTA」タブに移り、ファイルをダウンロード
- 8■「7」のファイルを、POTAサイトにアップロードして完了

# PCなどActivationに使った端末だけで 作業を完結できる

では、ある局が1日(UTC基準。日本標準時では午前9時から 翌日9時まで)に、2公園でActivationにチャレンジしたとして、 POTAサイトにログをアップロードする手順を見ていくことにしま しょう。dFLoFTsでは「wsjtx\_log.adi」と「wsjtx.log」の2つのファイ ルが使えますが、ここでは「wsjtx\_log.adi」を例に説明します。

まずはWebブラウザーで、変換ツール「dFLoFTs」 (https:// little-ctc.com/wp\_html/dflofts.html)を開きます。「From Date:」 にActivationにチャレンジした日付(西暦)を「20231207」のよう に半角数字8桁(コールサインや日付などの英数字は半角で 入力)で指定します(図1)。次に「ファイルを選択」をクリックして

POTAでは、Activation(アクティベーション)の成否に関 わらず、Activator(アクティベーター)はPOTAサイトにロ グを提出する必要があります。FT8やFT4など、デジタル モードで交信している人にお勧めなのが、JA1CTC局が 提供されている変換ツール「dFLoFTs」です。ログ提出 が不安という人に強い味方です。 文責: JH1NKA

図2のような画面が開いたら「wsjtx\_log.adi」を選んでください。な おadiファイルの場所は、WSJT-XやJTDXどちらのソフトも、メ ニューバーで「ファイル」→「ログディレクトリを開く」をクリックする と、開いた画面のアドレスバーで確認できます(図3~図5)。

### ■まずはActivationした日付を西暦で入力しよう

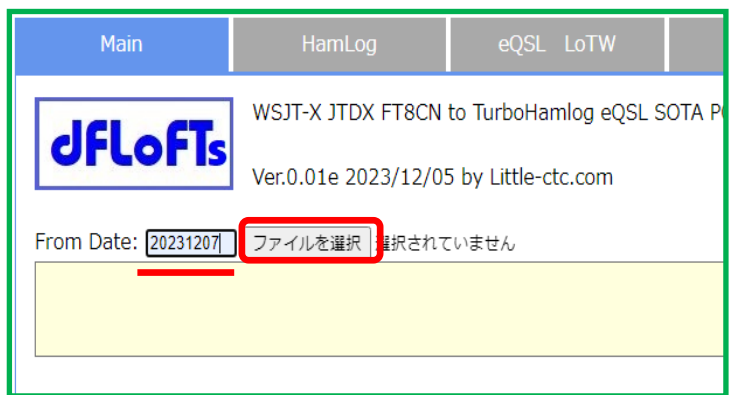

図1 日付は必ず半角数字、西暦で入力。日付はUTC基準である点 に注意。日本時間の12月7日の午前9時は、UTCでは12月7日の0時 となる。日付を指定できたら「ファイルを選択」をクリック。

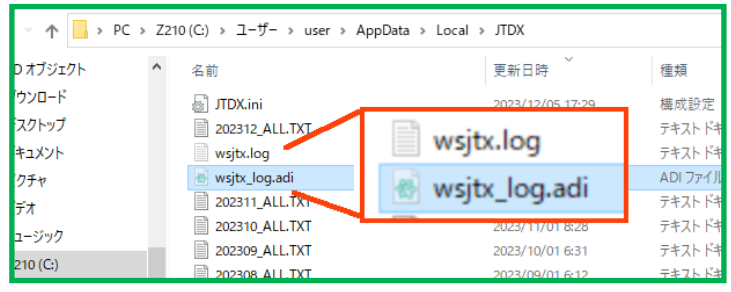

図2 「wsjtx\_log.adi」と「wsjtx.log」の2つのファイルが使える。今回は 「wsjtx\_log.adi」を例に説明するので「wsjtx\_log.adi」をクリックで選ぶ。

### ■adiファイルの場所の確認方法も知っておこう

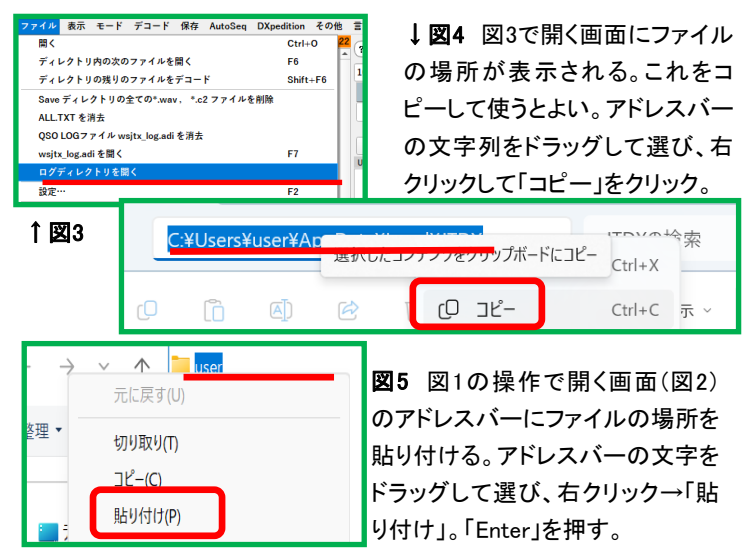

紹介したのは標準的な事例です。dFLoFTsにはさらに便利な機能があるので、詳しいマニュアルをご覧ください( [https://little-ctc.com/dflofts\\_doc/](https://little-ctc.com/dflofts_doc/) )

ファイルを選ぶと、画面が図6のように切り替わります。これで 指定した日付以降の交信記録だけが読み込まれます(adiファイ ル以外を選ぶとアラートが出る。その場合「OK」をクリックして、 再度「ファイルを選択」をクリックし「wsjtx\_log.adi」を選ぶ)。

今回の例では、同日に2公園を回っているので、それぞれの 公園ごとにログを提出する必要があります。この時に活用したい のが、「Start Date Time」「End Date Time」です。日付・時刻を 指定することで、データをさらに絞り込めるのです。

# 時刻の指定は半角数字で 協定世界時(UTC)の「時分秒」にする点に注意

さてActivationにチャレンジしたある局は、日本時間で午前中 (10時から11時30まで)はA公園で、午後13時から14時40分ま でB公園で運用したとします。

ある局のActivationチャンレジ(いずれも日本時間) 1■2023年12月7日の10時~11時30分。A公園 2■2023年12月7日の13時~14時40分。B公園

A公園は10時から11時30分、B公園は13時から14時40分と時 刻を指定したくなりますが、WSJT-X、JTDXそしてPOTA、いず れも協定世界時(UTC: 日本時間で午前9時から翌日の午前9 時まで)で時刻を指定する点に注意してください。今回の例で はA公園は「010000」「023000」、B公園は「040000」「054000」と 開始時刻と終了時刻をUTCで指定します(図7)。なお図6の赤 枠内の文字は選択できます。こちらはUTC時刻で記録されてい るので、開始・終了時刻をここからコピーして使うといいでしょう。

「MyCall Sign」には「/P」「/1」など必ず運用時に使用したコー ルサインを入力(図8)。続けて「POTA-Ref」の左側の入力欄に 「XXXX」と数字4桁で入力します。入力後、図9のようになってい れば、POTAに提出するログでの過不足はありません(クラブ局 の場合は「Operator」欄も入力する必要あり)。次に「Logfile transform Start」ボタンをクリック。これでファイルの変換が始まり ます。変換中は青いバーで進捗が表示されます。

変換できたら、POTA提出用のadiファイルをダウンロードする ために、画面右上の「POTA」タブ(枠)をクリック(図10上)。切り 替わった画面で変換された内容を確認できます(図10下)。「~ ダウンロード」をクリックすれば、PCなど自分の端末に保存でき ます。今回の例では、もう1つ公園でのActivationがあるので、 時刻と公園番号を変えて同様にファイルを変換作業をします。

なお、国立公園域内にある都道府県公園や、POTA対象の緑 道に接した公園など、一度のActivationで2公園が対象となる場 合(POTAでは「2-fer」と言います)、図11の右欄にも公園番号 を指定します。この場合、変換後「POTA」タブには2つのファイ ルが併せて表示されるので、「POTA 2nd Referenceダウンロー ド Overlap Area」をクリックしてファイルをダウンロードしましょう。

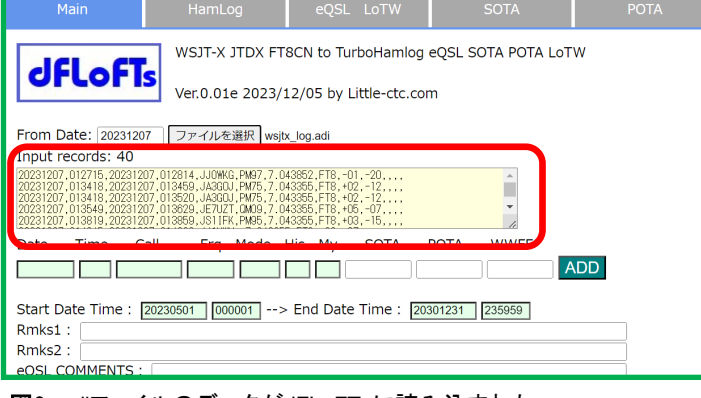

図6 adiファイルのデータがdFLoFTsに読み込まれた。

Start Date Time : 20231207 010000 --> End Date Time : 20231207 023000 Rmks1:

図7 いずれもUTCで日付(20231207)と開始と終了時刻は時分秒 (Star: 010000、End: 023000)と入力。半角数字であることに注意。

## ■「MyCALL Sign」は運用時のものを。「/P」など忘れない

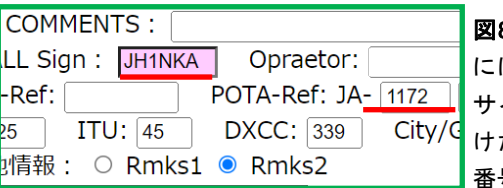

8 「MyCALL Sign」 には運用時のコール サインを入力。「/」付 けた時は注意。公園 号を4桁で指定。

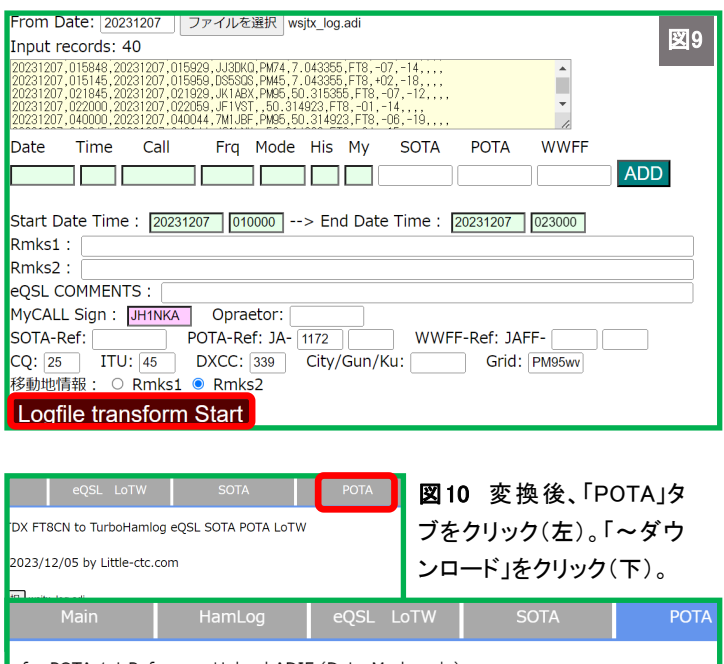

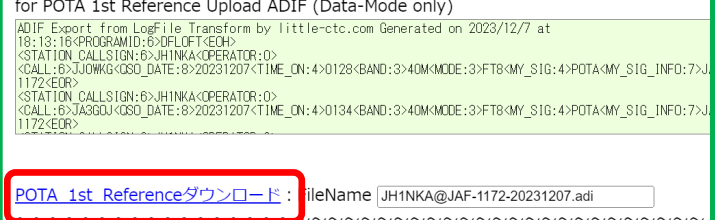

## ■一度のActivationで2公園が対象になるケースにも対応

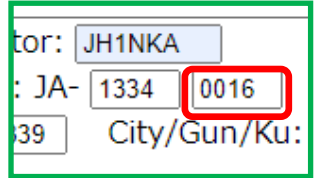

図11 例えば、富士北麓公園(JA-1334)。この公園は、富士箱根伊豆 国立公園(JA-0016)域内にあるた め、JA-1334でActivationすれば、JA -0016でもActivationしたことになる。

紹介したのは標準的な事例です。dFLoFTsにはさらに便利な機能があるので、詳しいマニュアルをご覧ください( [https://little-ctc.com/dflofts\\_doc/](https://little-ctc.com/dflofts_doc/) )

これでPOTA提出用ファイルが完成しました。念のため、完成 したファイルはテキストエディタなどで開いて、中身に不備がな いかを確認しておくと安心です。

# POTAサイトの「My Log Uploads」に 変換したファイル(ログ)を提出すれば完了

ここからは、完成したActivationログを、POTAサイト( https:// pota.app/ )に提出する流れを説明します。Webブラウザーで POTAサイトを開きます。ログインしていれば、自分のコールサイ ンが画面右上に表示されます。次にコールサインをクリック。こ れで現れるメニューから「My log Uploads」を選びます(図12)。 すると図13の画面に切り替わります。

このページの「MANUAL LOG ENTRY」で、ログを一つひとつ 手動で入力することもできますが、既にdFLoFTsで変換したファ イルがあるので、すべての交信をまとめてアップロードしましょ う。それには「Click here or drag and drop to upload ADIF logs from your Activation」と書かれたエリアをクリックします。ファイ ルを選ぶ画面が開くので、先ほどダウンロードしたファイル(ここ では「JH1NKA@JAF-1172-20231207」)を指定します(図14)。

すると図15の画面がに切り替わります。既に「Park」欄には公 園番号が「JA-XXXX」の形式で自動的に入力されています。 「Location」には都道府県が入力されています。ただし国立公 園など、複数の都道府県にまたがる場合、Activationした都道 府県をリストから選んで正しく指定してください(県名は神奈川 ならKN、静岡ならSZと、欧文2文字で表示されます)。

ログの内容に誤りがないこと、POTAのルールに則って運用し たこと等に同意する欄にチェックマークを付けたら、「UPLOAD FILE FOR VALIDATION」をクリックします(図16)。これでファイ ルがアップロードされ、完了すると図17のような画面が現れま す。ログ提出が混み合っていなければ数分から数時間で、土日 のようにActivationが多い曜日は混雑するため24時間程度で承 認され、自分のActivation記録と、Hunterの記録にログとして追 加されます(図18)。

#### ■POTAサイトの「My Log Uploads」からログを提出

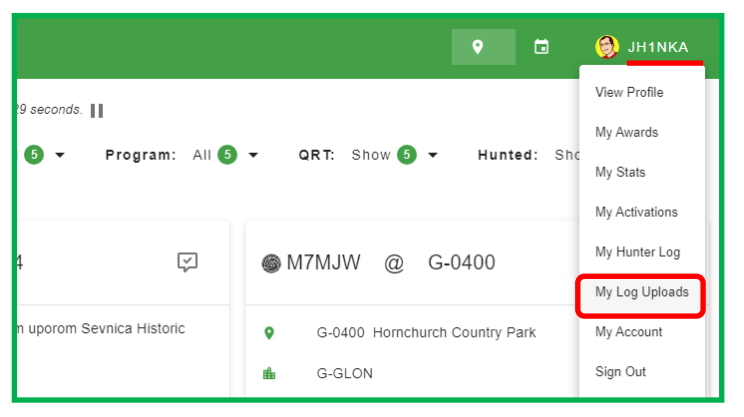

図12 POTAyページでは、Huntした公園の記録や、Awardの 進捗を簡単に確認できる。

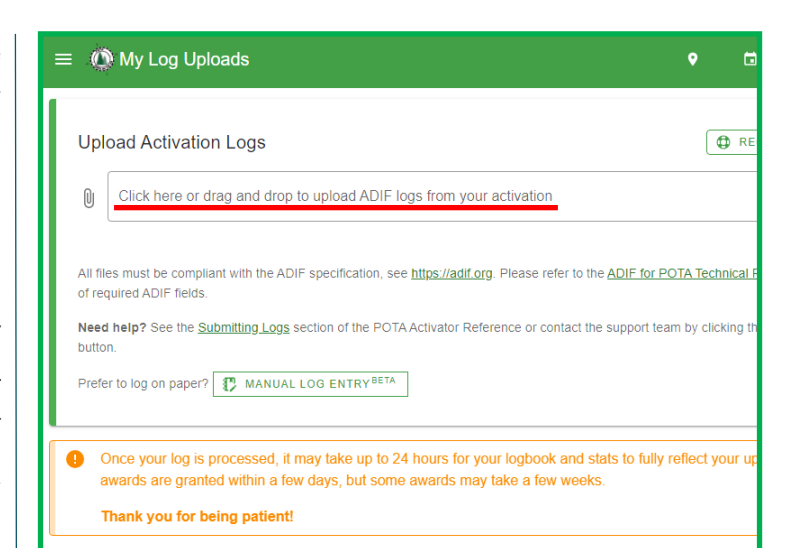

図13 「Click here or drag and drop to upload ADIF logs from your Activation」というエリアをクリック。

ファイル名(N): JH1NKA@JAF-1172-20231207.adi V すべてのファイル(\*. 開<(O)

図14 提出ログを選ぶ画面が現れるので、dLFoFTsで変換した ファイルを指定し、「開く」をクリックする。

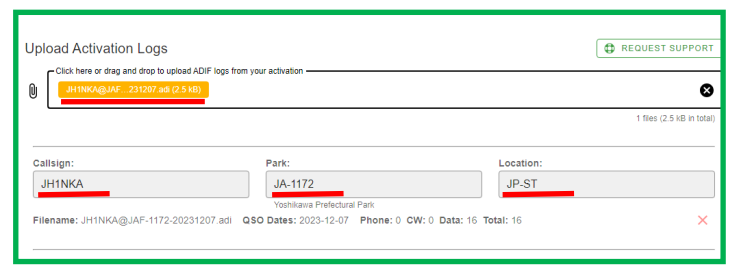

#### 図15 このような画面に切り替わる。赤下線部を確認。

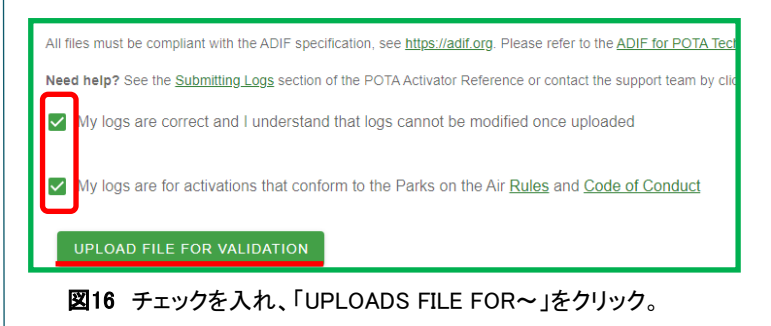

UPLOAD FILE FOR VALIDATION

ded successfully! Your log(s) will begin processing shortly. This page will refresh in 15 second:

図17

### ■早ければ数分で、遅くとも翌日にはログが登録される

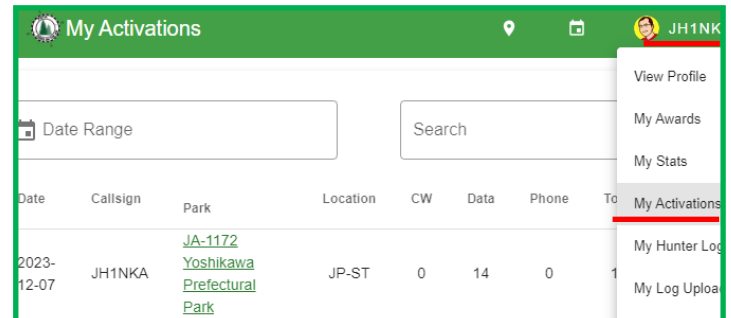

図18 Activationが多い休日のログは登録までに24時間以上 かかることもある。ログは「My Activations」で確認できる。

紹介したのは標準的な事例です。dFLoFTsにはさらに便利な機能があるので、詳しいマニュアルをご覧ください( [https://little-ctc.com/dflofts\\_doc/](https://little-ctc.com/dflofts_doc/) )